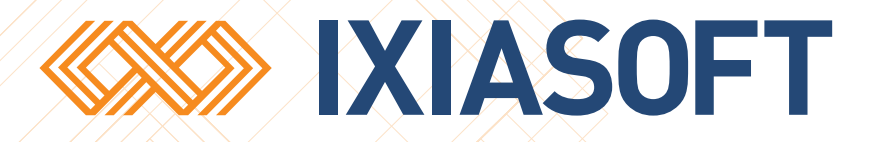

# **DITA CMS Web Installation Guide**

[WWW.IXIASOFT.COM](http://www.ixiasoft.com) / DITA CMS Web v 4.6.139 / Copyright 2017 IXIASOFT Technologies. All rights reserved. Last revised: December 22, 2017

# Table of contents

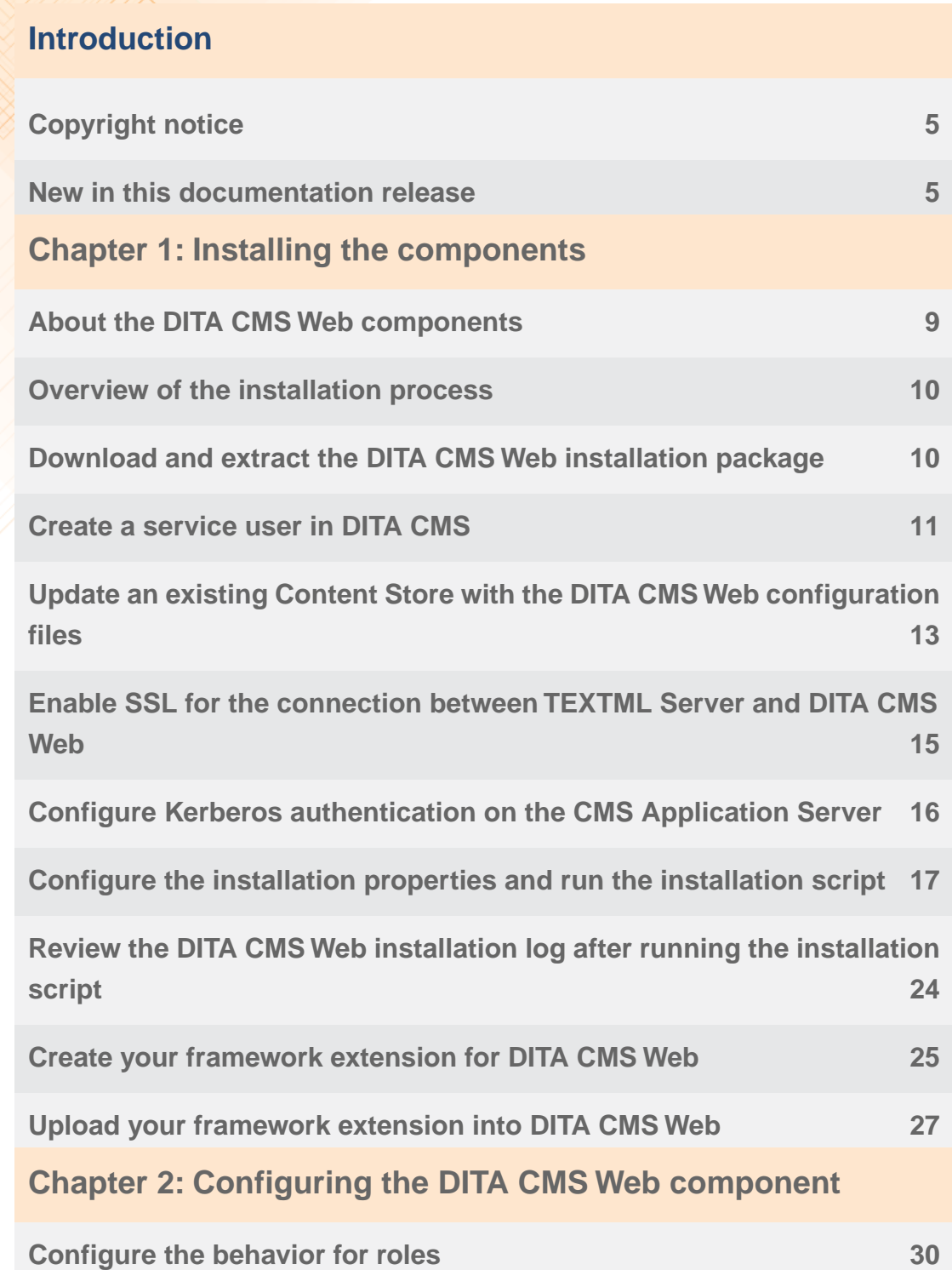

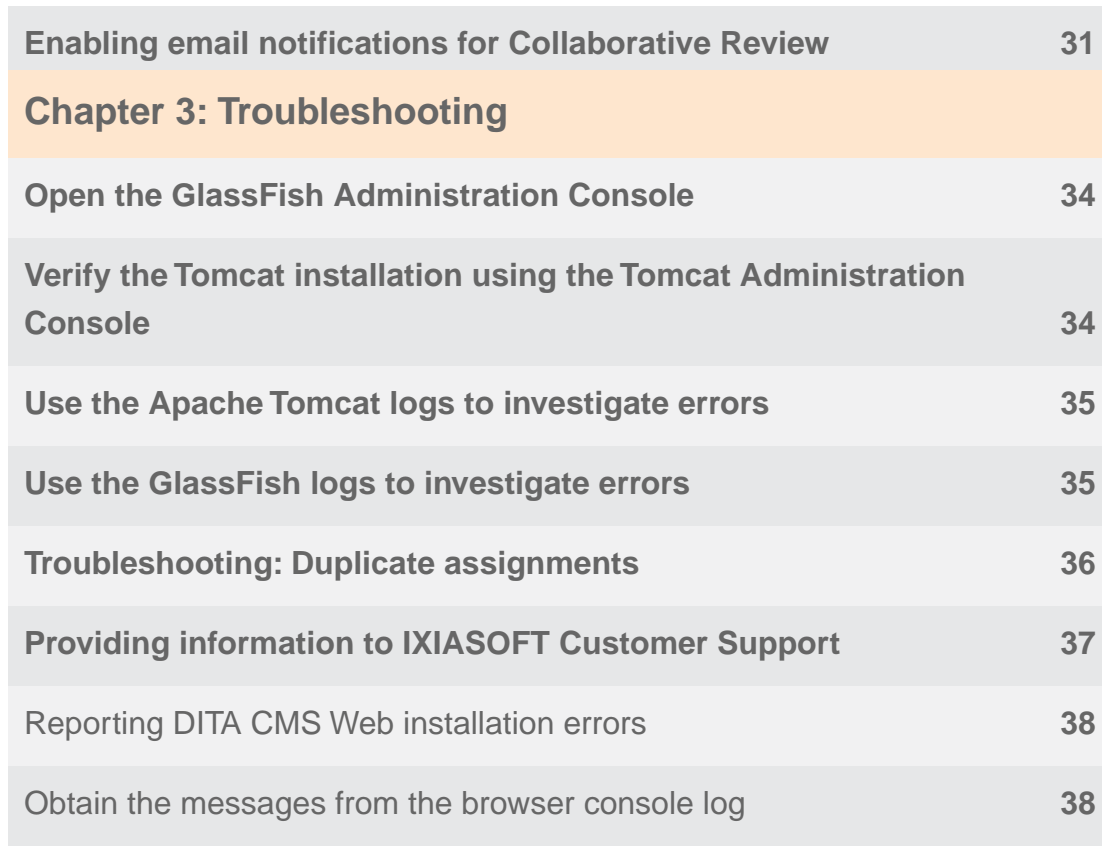

# <span id="page-4-0"></span>**Introduction**

This document provides the procedures to install and configure DITA CMS Web.

To upgrade an existing DITA CMS Web to the current release, follow the instructions provided in the *Upgrading the DITA CMS Web from 4.5 to 4.6 Guide*.

# <span id="page-4-1"></span>Copyright notice

©2017 IXIASOFT Technologies Inc. All rights reserved. Except as otherwise expressly permitted by IXIASOFT Technologies Inc., this publication, or parts thereof, may not be reproduced or distributed in any form, by any method, for any purpose.

This publication and the information contained herein are made available by IXIASOFT Technologies Inc. "as is." IXIASOFT Technologies Inc. disclaims all warranties, either express or implied, including but not limited to any implied warranties of merchantability or fitness for a particular purpose regarding these materials.

# <span id="page-4-2"></span>New in this documentation release

### **DITA CMS Web 4.6**

- A new property has been added to the *properties.txt*.
- For the Oxygen XML Web Author Component to work correctly, you must create a framework extension containing your DTDs and upload it into DITA CMS Web. See **[Create your](#page-24-0) [framework extension for DITA CMS Web](#page-24-0)** on page 25.

### **Build 4.5.202**

• A change has been made in the *properties.txt*.

### **DITA CMS Web 4.5 (4.5.172)**

• The *webroles.xml* configuration file available in the *webplatform* folder leverages the roles and statuses defined in the DITA CMS Core component to determine how users interact with DITA CMS Web. See **[Configuring the DITA CMS Web component](#page-28-0)** on page 29.

### **DITA CMS Web 4.3 (4.3.31)**

• First release of this document.

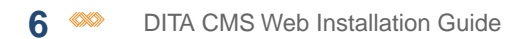

# <span id="page-6-0"></span>**Installing the components**

### **Topics:**

- **[About the DITA CMS Web](#page-8-0) [components](#page-8-0)**
- **[Overview of the installation](#page-9-0) [process](#page-9-0)**
- **[Download and extract the](#page-9-1) [DITA CMS Web installation](#page-9-1) [package](#page-9-1)**
- **[Create a service user in](#page-10-0) [DITA CMS](#page-10-0)**
- **[Update an existing Content](#page-12-0) [Store with the DITA CMS](#page-12-0) [Web configuration files](#page-12-0)**
- **[Enable SSL for the](#page-14-0) [connection between](#page-14-0) [TEXTML Server and DITA](#page-14-0) [CMS Web](#page-14-0)**
- **[Configure Kerberos](#page-15-0) [authentication on the CMS](#page-15-0) [Application Server](#page-15-0)**
- **[Configure the installation](#page-16-0) [properties and run the](#page-16-0) [installation script](#page-16-0)**
- **[Review the DITA CMS Web](#page-23-0) [installation log after](#page-23-0) [running the installation](#page-23-0) [script](#page-23-0)**

Installing the DITA CMS Web component requires that you add components to an existing DITA CMS Core installation.

- **[Create your framework](#page-24-0) [extension for DITA CMS](#page-24-0) [Web](#page-24-0)**
- **[Upload your framework](#page-26-0) [extension into DITA CMS](#page-26-0) [Web](#page-26-0)**

# <span id="page-8-0"></span>About the DITA CMS Web components

The DITA CMS Web components are:

- **DITA CMS Web**: The DITA CMS Web allows content contributors and reviewers to easily edit and review DITA documents. It is a Tomcat application that supplies the graphical user interface to the DITA CMS Web client. It connects to the CMS Application Server to provide the requested documents to the client.
- **CMS Application Server**:The CMS Application Server provides the business logic and cache for DITA CMS applications, such as the DITA CMS Web. It handles the requests to the TEXTML Server and Output Generator. The CMS Application Server is based on the GlassFish application server technology.

The following diagram shows how the DITA CMS Web interacts with other DITA CMS components. Note that the diagram shows default port numbers; they may be different in your deployment.

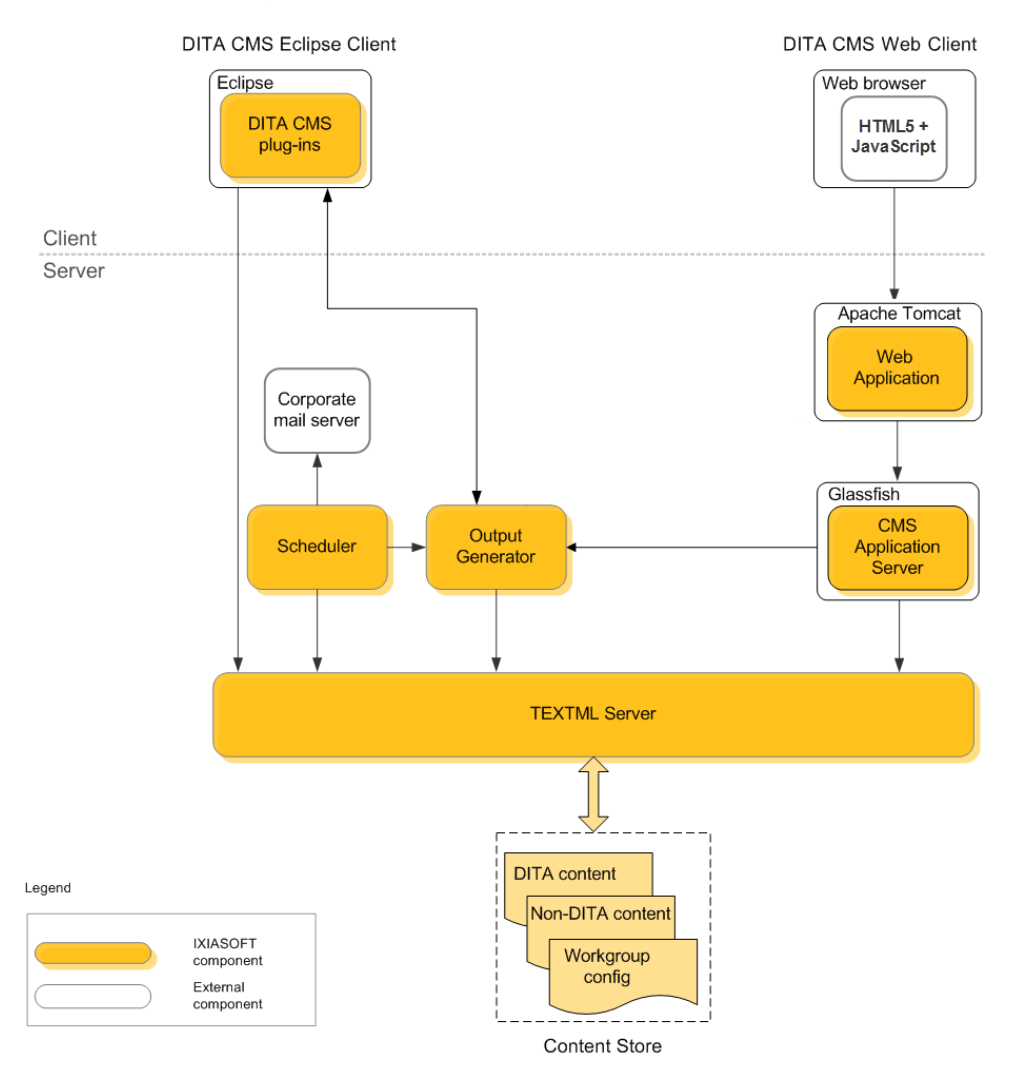

# <span id="page-9-0"></span>Overview of the installation process

The installation process assumes you have an existing DITA CMS deployment.

The DITA CMS Web component requires a change to your IXIASOFT license model. Please contact IXIASOFT Sales to find out how your organization can update its license to use DITA CMS Web.

**Important:** Ensure that DITA CMS Core has been updated or upgraded to the release version that supports this release of DITA CMS Web.

If the DITA CMS Web is being installed on Windows, ensure that the .NET Framework 3.5 is installed on the machine.

When you install the DITA CMS Web, you will need to follow these steps:

- **1.** Contact IXIASOFT Sales team (sales@ixiasoft.com) to obtain your license for DITA CMS Web.
- **2.** Upgrade DITA CMS Core to the version that supports this release of DITA CMS Web.
- **3.** Download and extract the installation package.
- **4.** Create the service user name for the CMS Application Server.
- **5.** Insert the DITA CMS Web configuration files into the Content Store.
- **6.** Install DITA CMS Web using the shell script to automatically install the GlassFish Domain CMS Application Server service and Apache Tomcat service.
- <span id="page-9-1"></span>**7.** Create and upload your framework extension into DITA CMS Web.

# Download and extract the DITA CMS Web installation package

DITA CMS Web is installed from a .zip file available from the IXIASOFT download page.

The installation package contains the installation script for DITA CMS Web and the files required to install (or upgrade) its components. When you unzip the package, the folder will contain files required for the installation including the following:

- *dita-cms* folder: contains the files required to install DITA CMS Web and the CMS Application Server.
- *source* folder: contains the files required to install the GlassFish and Tomcat servers.
- *ssl-certs* folder: the folder into which the root and intermediary certificates are placed if you enable SSL.
- *krb5.ini* file: a template of the *krb5.ini* Kerberos configuration file if the CMS Application Server will connect to a TEXTML Server that uses Kerberos authentication.
- *properties.txt* file: contains the parameters required for setting up the servers and connections between all the components.
- *WindowsInstall.bat* or *LinuxInstall.sh* file: the Windows or Linux installation script to install the GlassFish server, CMS Application Server, Tomcat server, and DITA CMS Web.

To download the installation package:

**1. Go to the IXIASOFT download page:**

**<http://cms.ixiasoft.com/downloads/ditacmsweb/>**

- **2. Enter the user name and password given to you by the IXIASOFT Sales team.**
- **3. Click the latest version.**
- **4. Click the latest .zip file of the installation package called**

*IXIASOFT-DITA-CMS-Web-[platform]-[version].zip***, where the** *platform* **is either** *windows* **or** *linux* **and** *version* **is the latest build version of the installation package (for example,** *IXIASOFT-DITA-CMS-Web-windows-1.2.3.zip* **or** *IXIASOFT-DITA-CMS-Web-linux-1.2.3.zip***).**

<span id="page-10-0"></span>**5. Extract the zip files to the local drive.**

**Important:** Do not extract to a location that would result in a long path and do not use spaces in the path or file name.

# Create a service user in DITA CMS

IXIASOFT recommends that you create a separate service user dedicated to the CMS Application Server, which must be a valid user name created in the DITA CMS configuration and in your corporate Active Directory.

If you plan to run multiple instances of the DITA CMS Web, you should create a separate user for each instance to avoid accidental timeouts of your administration sessions.

To add the service user:

- **1. Open the TEXTML Administration perspective by clicking the TEXTML Administration shortcut on the tool bar. If the shortcut is not displayed, follow these steps:**
	- a) **Select** *Window > Open Perspective > Other*
	- b) **Click TEXTML Administration.**
	- c) **Click OK.**
- **2. In the TEXTML Administration view, double-click the server. If your server is not displayed in the view, you must add it to the view.**
- **3. When the Connect as dialog opens, type your username and password and click OK.**
- **4. Double-click the name of your docbase to open a connection to the Content Store.**
- **5. Right-click the docbase and select** *DITA CMS Admin > Manage Users***.**
- **6.** Click the Lock button ( $\Box$ ).
- **7. In the Users list, right-click the location node where you want to define the new user and select New User.**
- **8. Define the service user for the CMS Application Server:**
	- a) **In the User Personal Information pane, select the Active checkbox.**
	- b) **In the First name field, type a name of the CMS Application Server service user; for example CMS Application Server Admin.**
	- c) **In the User Connection Information pane, type your local domain name in the Domain box.**
	- d) **In the User name box, type the name for the service user for the CMS Application Server; for example: cmsserviceuser.**
	- e) **In the Email address box, type an email address for the service user.**
	- f) **In the Email type box, type text.**

For example:

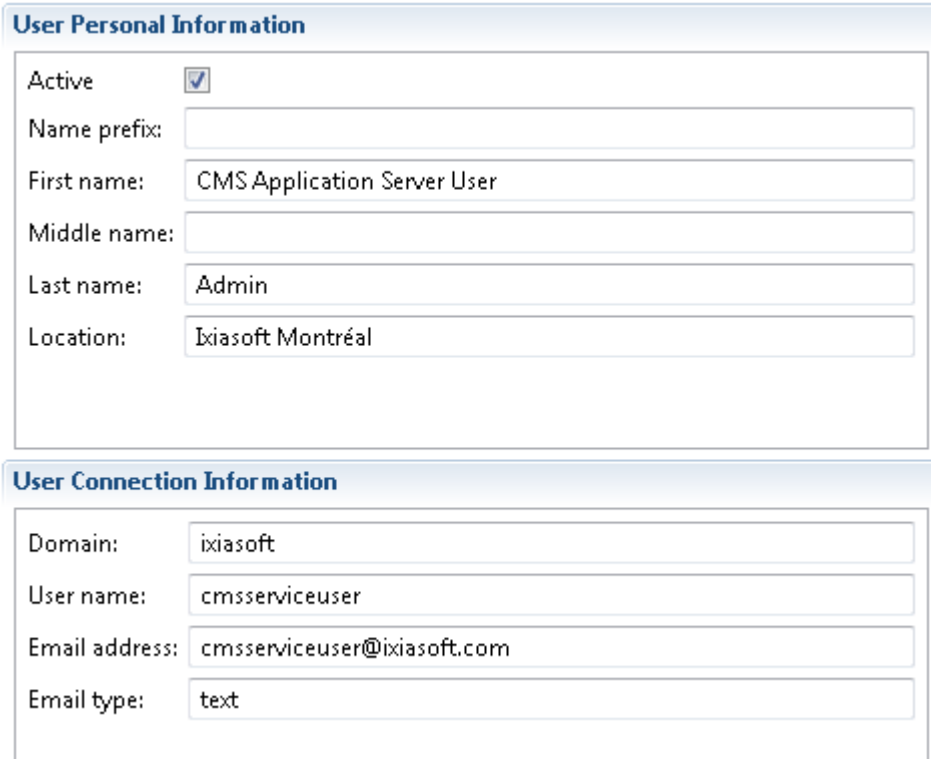

**9. Click Check In Document (**  $\frac{1}{2}$ **)**.

Your new user appears in the **Users** list.

<span id="page-12-0"></span>**10. Ensure the service user account is also created in your corporate authentication service.**

# Update an existing Content Store with the DITA CMS Web configuration files

To install the DITA CMS Web, you must first insert the DITA CMS Web configuration files into the Content Store.

**Important:** Ensure that DITA CMS Core has been updated or upgraded to the release version that supports this release of DITA CMS Web.

The DITA CMS Web installation package contains a copy of the configuration files that must be inserted into an existing Content Store, if they are not already present.

To insert the configuration files:

**1. Open the TEXTML Administration perspective by clicking the TEXTML Administration shortcut on the tool bar. If the shortcut is not displayed, follow these steps:**

- a) **Select** *Window > Open Perspective > Other*
- b) **Click TEXTML Administration.**
- c) **Click OK.**
- **2. In the TEXTML Administration view, double-click the server. If your server is not displayed in the view, you must add it to the view.**
- **3. When the Connect as dialog opens, type your username and password and click OK.**
- **4. Double-click the name of your docbase to open a connection to the Content Store.**
- **5. Right-click the** *Repository* **folder and click Insert Documents.**
- **6. Click Add Folder and navigate to where you extracted the installation package. Browse to the** *dita-cms\ContentStore* **folder, select the** *system* **folder, and then click OK.** For example: *%InstallationDir%\dita-cms\ContentStore\system*
- **7. In the Set Options section, do the following:**
	- Select the **Add** checkbox.
	- Select the **Replace** checkbox.
	- Clear the **Indexable** checkbox.

### **8. Click OK**

The *webplatform* folder appears under the *system* folder in the Content Store.

- **9. In the Content Store, browse to the** *system/webplatform/configuration* **folder and locate the** *web.platform.config.xml* **file.**
- **10. Right-click the** *web.platform.config.xml* **file and click Check Out.**
- **11. Double-click the file to open it in the XML editor area.**
- **12. Edit the properties as follows:**

**Entry Value**

**default.login.domain**

Specify the default domain used when users log into DITA CMS Web.

Enter the value as follows:

- If your TEXTML Server is installed on Linux, leave the value blank.
- If your TEXTML Server is installed on Windows, type the Windows domain name you have defined for your corporate user credentials. If this value is left blank, users

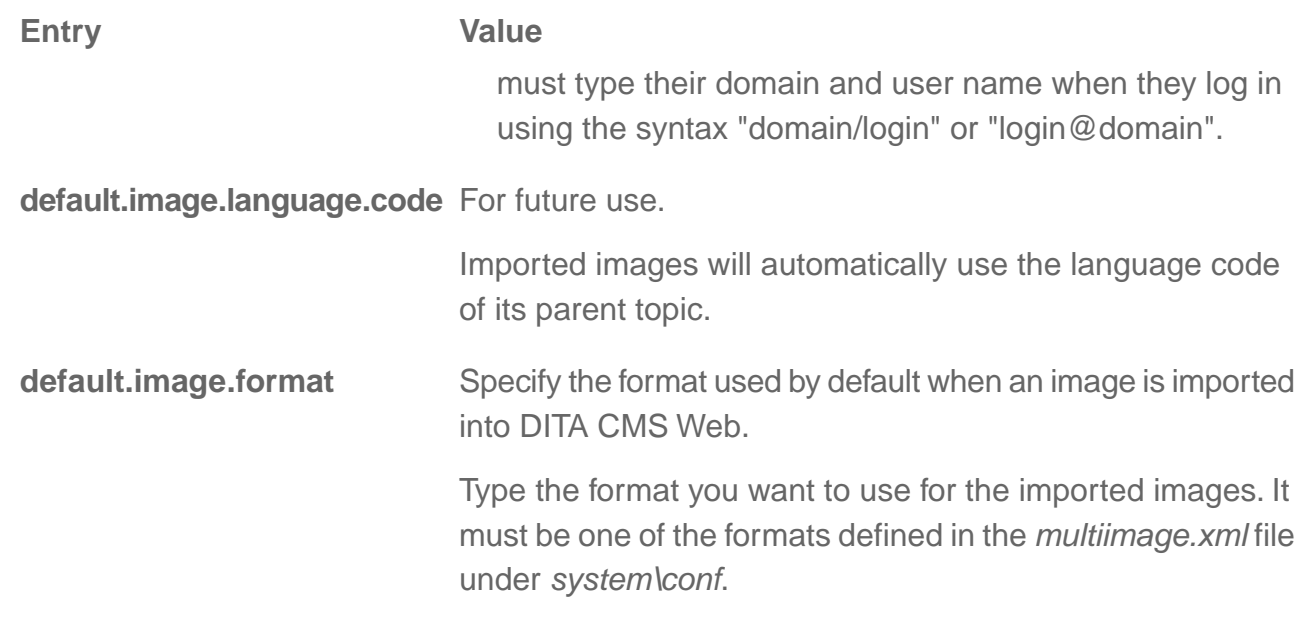

### <span id="page-14-0"></span>**13. Save, close, and check in the file.**

# Enable SSL for the connection between TEXTML Server and DITA CMS Web

If you have secured the connections between TEXTML Server and the DITA CMS components through the Secure Sockets Layer (SSL) protocol, you will also need to enable SSL for the DITA CMS Web.

The installation package contains a folder named *ssl-certs* by default into which you place the root and intermediate certificates. When you edit the *properties.txt*, you must set the TEXTML\_SSL\_ENABLE parameter to "true". Once you run the installation script, the certificates are integrated into the appropriate Java certificate store using each certificate's file name as the alias.

To enable SSL:

- **1. Obtain a copy of SSL root and intermediate certificates used to secure the connections between TEXTML Server and the DITA CMS components.**
- **2. In the location where you extracted the installation package, paste the certificates into the folder called** *ssl-certs* **by default.**

You can rename the *ssl-certs* folder; however, if it is renamed, make sure the new value if specified in the *properties.txt* file as the SSL\_FOLDER value.

**3. Edit the** *properties.txt* **file to set the TEXTML\_SSL\_ENABLE and SSL\_FOLDER parameters.**

### **Related Links**

[Configure the installation properties and run the installation script](#page-16-0) on page 17

# <span id="page-15-0"></span>Configure Kerberos authentication on the CMS Application Server

If the CMS Application Server connects to a TEXTML Server that uses Kerberos authentication, you must configure Kerberos authentication on the CMS Application Server.

Before you run the script to install the DITA CMS Web components, you will need to replace the template of the *krb5.ini* Kerberos configuration file with the one created for your deployment. When you run the installation script, the *krb5.ini* file will be installed in the following locations automatically:

- Tomcat server: in *%TomcatDir%\conf* where *%TomcatDir%* is the location where the Apache Tomcat server was installed; for example, *C:\Ixiasoft\apache-tomcat-7.0.75\conf*.
- CMS Application Server on the GlassFish server: in *%GlassFish4Dir%\glassfish\domains\ixiasoft\config* where *%GlassFish4Dir%* is the location where the GlassFish server was installed; for example *C:\Ixiasoft\glassfish4\glassfish\domains\ixiasoft\config*.

**Note:** For more information on enabling use Kerberos security, see *Installing and Configuring TEXTML Server for DITA CMS*.

To configure Kerberos authentication on the CMS Application Server:

- **1. In the location where you extracted the installation package, locate the** *krb5.ini* **file, which is provided as a template or placeholder for your Kerberos configuration file.**
- **2. Replace the** *krb5.ini* **template with a copy of your** *krb5.ini* **file used for the other DITA CMS components in your deployment or edit the template as required.**

This file specifies the Kerberos configuration used for authentication. Configure it as follows:

- realm: Kerberos realm name. This is the Fully Qualified Domain Name (FQDN) of your Active Directory Windows domain. The domain name is case-sensitive so take note of what is in uppercase or lowercase in the example of the *krb5.ini* Kerberos configuration file. Replace the lowercase  $a$ cme. local with your domain name in lowercase and the uppercase ACME.LOCAL with your domain name in uppercase.
- kdc: Kerberos Key Distribution Center (KDC) host name and port (Windows domain controller).

For example:

```
[domain realm]
  .acme.local = ACME.LOCAL
  acme.local = ACME.LOCAL
  acme = ACME.LOCAL
  ACME = ACME.LOCAL
[libdefaults]
  default realm = ACME.LOCAL
  dns lookup kdc = truedns lookup realm = true
[logging]
[realms]
  ACME.LOCAL = {
  kdc = dc1.acme.local
  kdc = dc2.acme.local
  admin server = dc1.acme.local
  default domain = ACME.LOCAL}
```
### **Related Links**

<span id="page-16-0"></span>[Configure the installation properties and run the installation script](#page-16-0) on page 17

# Configure the installation properties and run the installation script

Only run the installation script once the Content Store is updated with all the necessary changes such as configuring the service user name and importing the DITA CMS Web configuration files.

If your TEXTML Server uses Kerberos authentication or the connections between TEXTML Server and the DITA CMS components are secured through the Secure Sockets Layer (SSL) protocol, you will need to include the appropriate Kerberos file or SSL certificates in the installation package before you perform the installation. For more information, see **[Configure Kerberos authentication](#page-15-0) [on the CMS Application Server](#page-15-0)** on page 16 or **[Enable SSL for the connection between](#page-14-0) [TEXTML Server and DITA CMS Web](#page-14-0)** on page 15.

To install DITA CMS Web:

- **1. Ensure that the Content Store is updated with all the necessary changes such as a service user name and configuration files.**
- **2. Edit parameters in the properties file:**
	- a) **In the location where you extracted the package, open the** *properties.txt* **file in a text editor.**
	- b) **Configure the following parameters as required. Depending on your deployment, some of the parameters can be left at their defaults, except TEXTML\_SERVER\_HOST and DOCBASE\_NAME.Verify that all the domains, user names, and passwords reflect what has been configured in your deployment.**

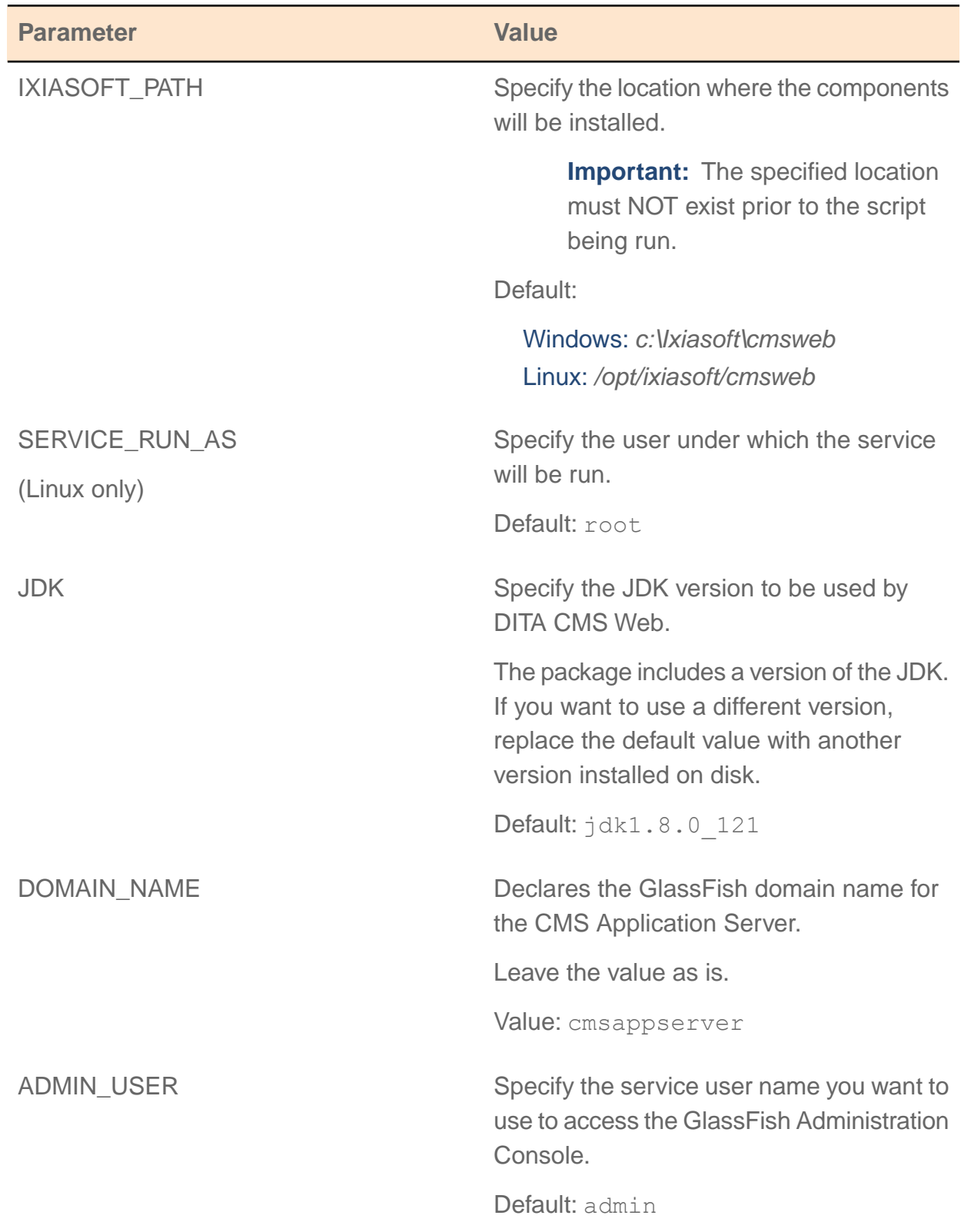

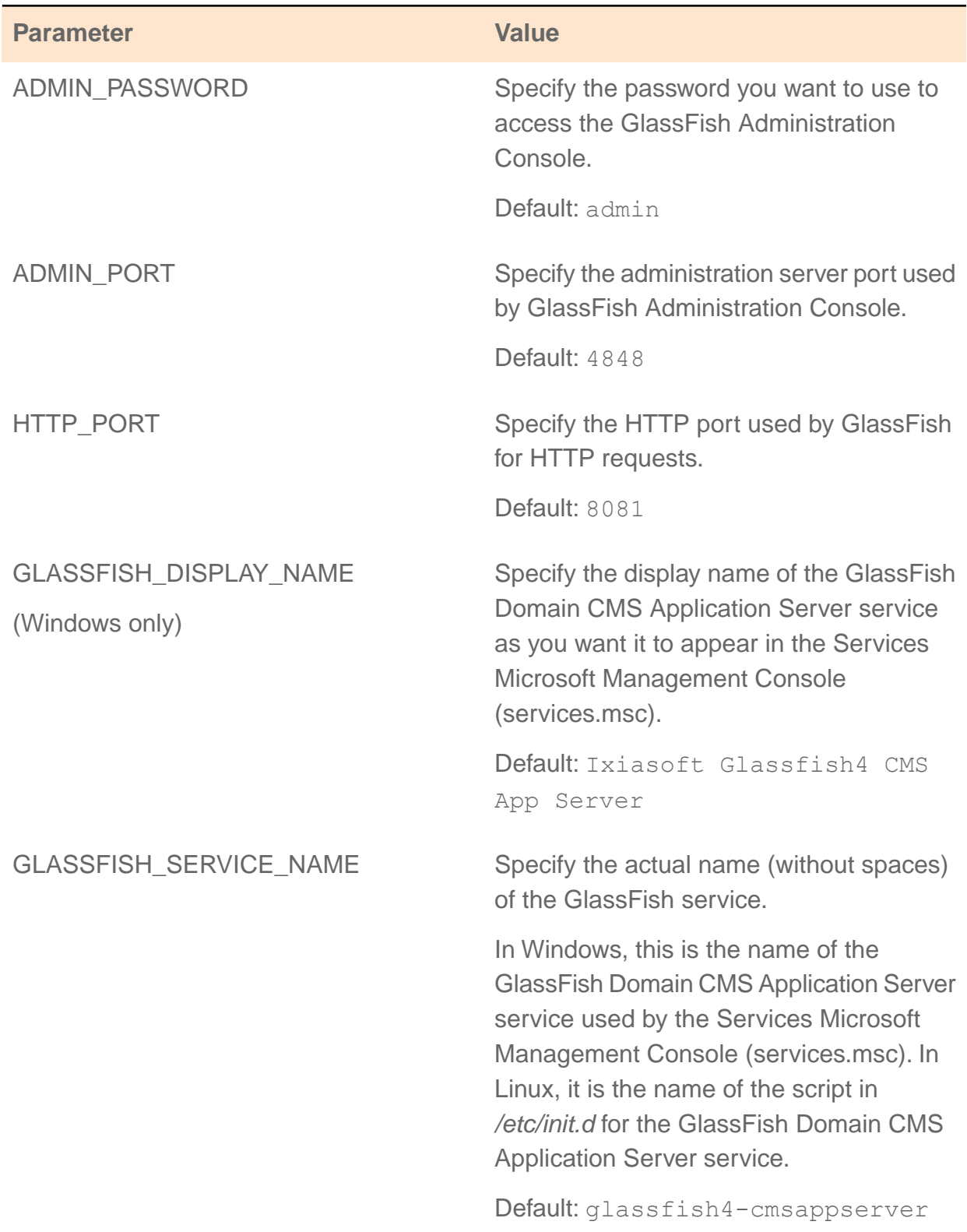

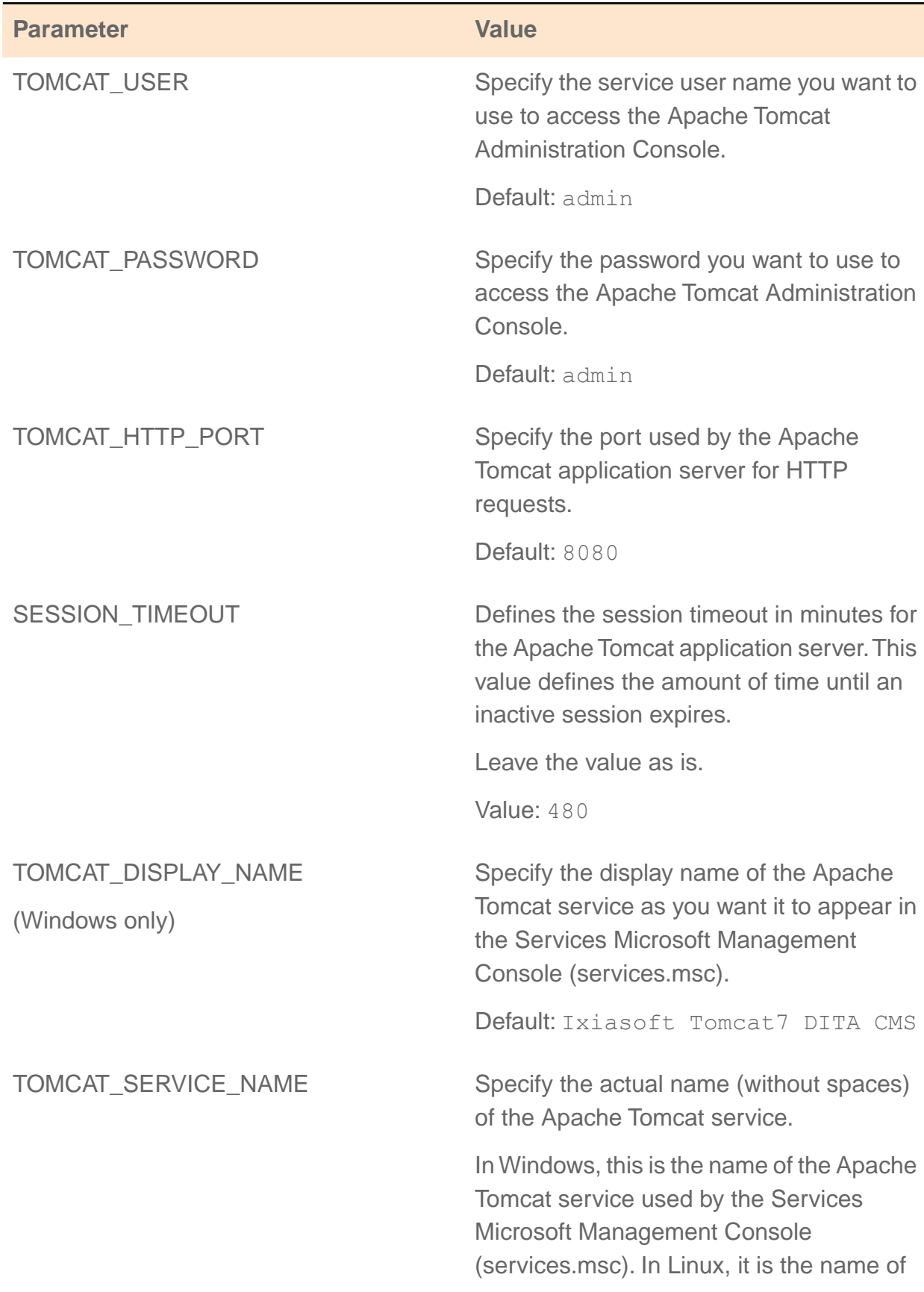

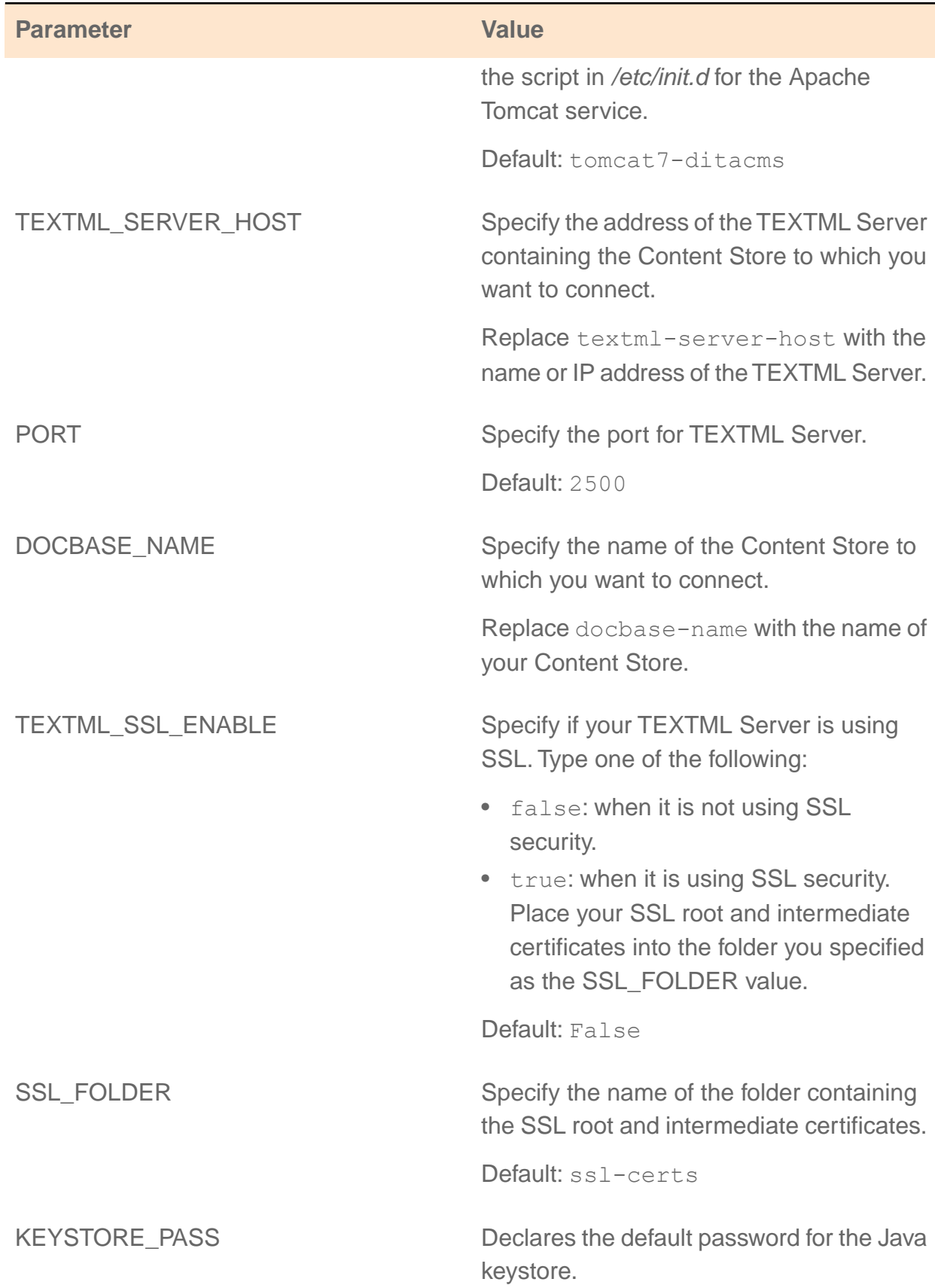

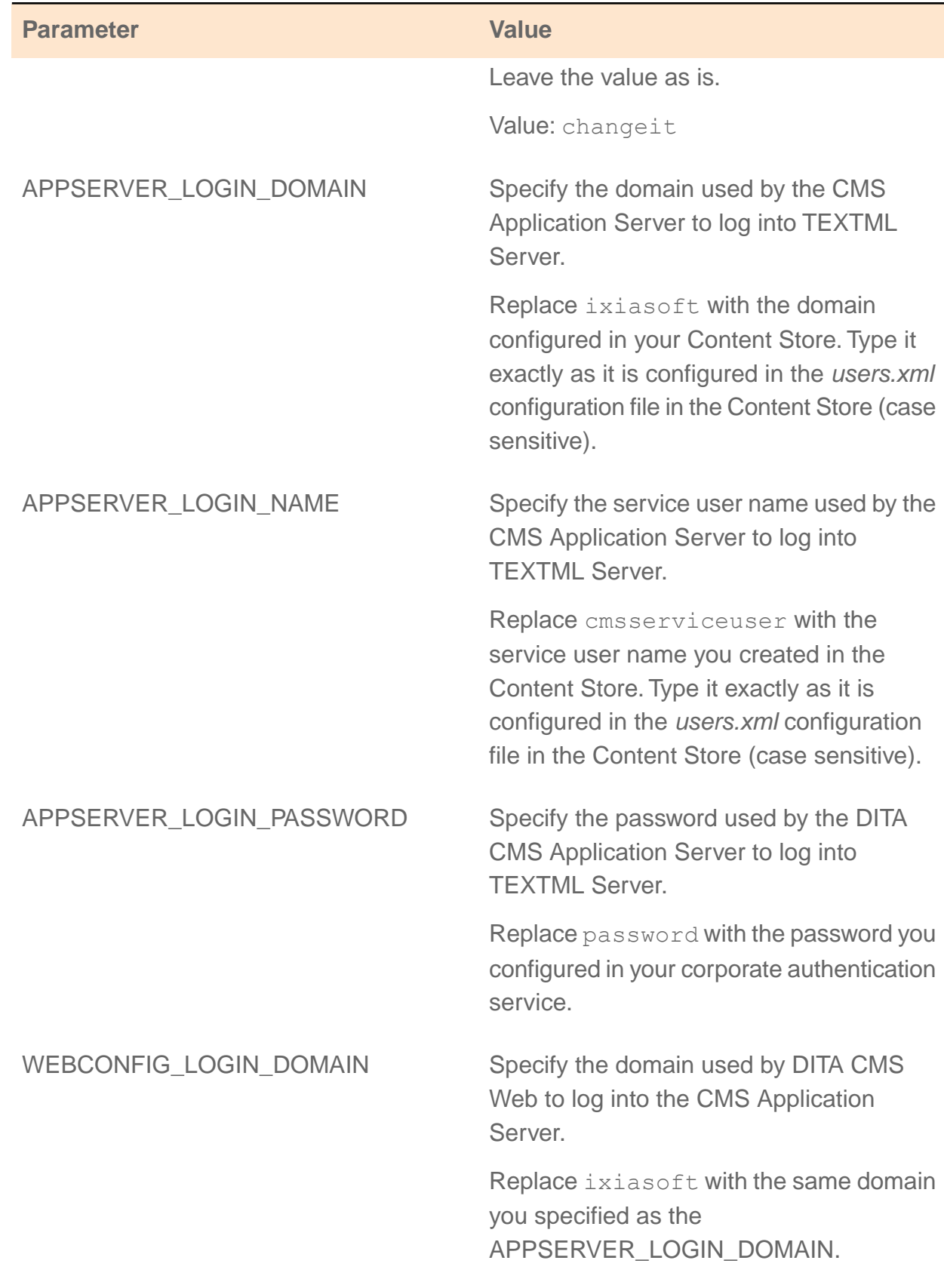

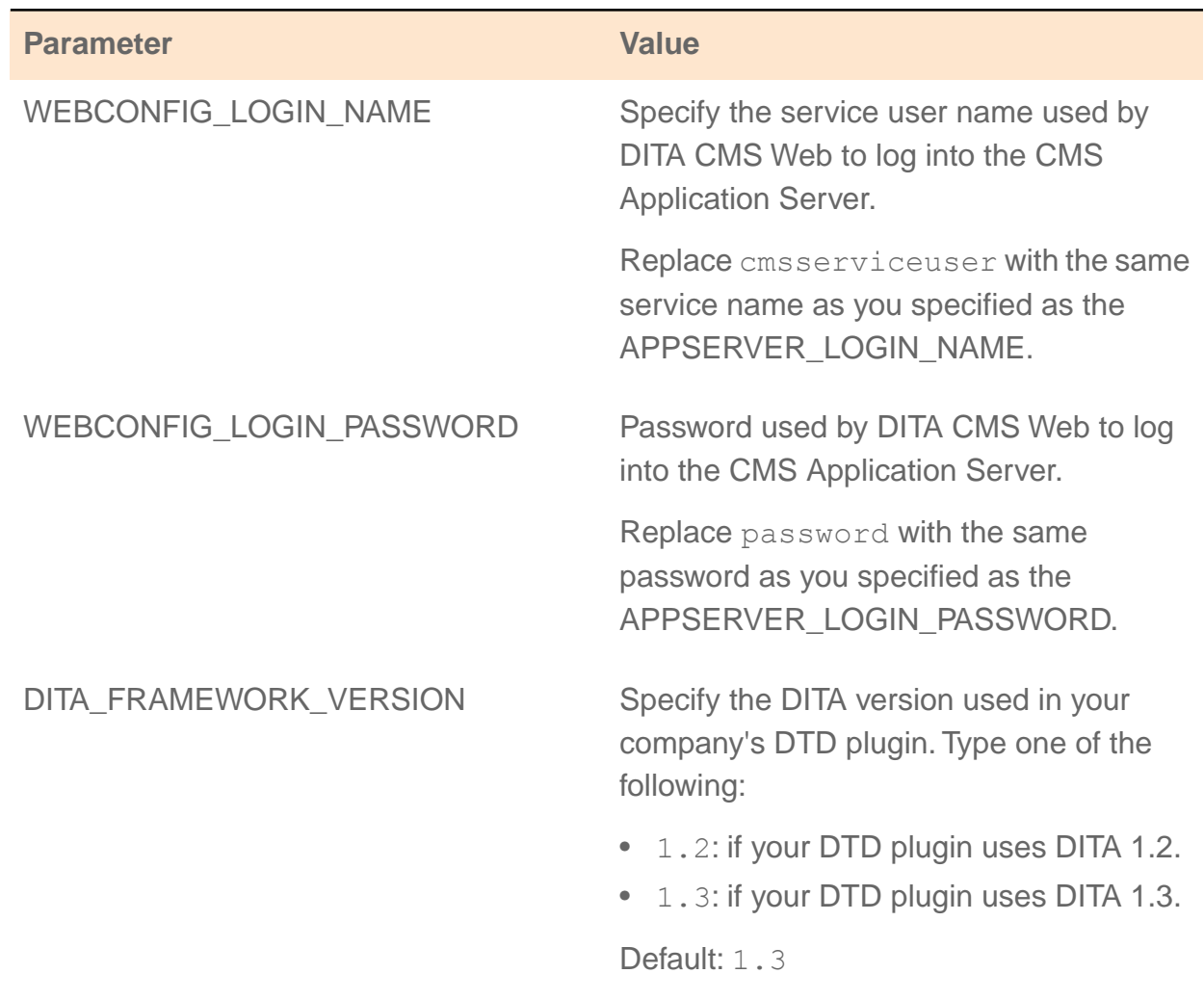

**Note:** Use the same service user account information for the APPSERVER parameters (CMS Application Server) and the WEBCONFIG parameters (DITA CMS Web). Separate service user account information for each component is reserved for future use or for IXIASOFT Support when necessary.

- **3. Save the** *properties.txt* **file.**
- **4. If TEXTML Server uses Kerberos authentication, you must configure Kerberos authentication on the CMS Application Server by replacing the template of the** *krb5.ini* **Kerberos configuration file in the installation package with the one configured for your deployment.**
- **5. If you have secured the connections between TEXTML Server and the DITA CMS components through the Secure Sockets Layer (SSL) protocol, ensure you have placed your SSL root and intermediate certificates into the folder you specified as the SSL\_FOLDER value in the** *properties.txt* **file.**

### **6. Run the shell script to automatically install the GlassFish Domain CMS Application Server service and Apache Tomcat service:**

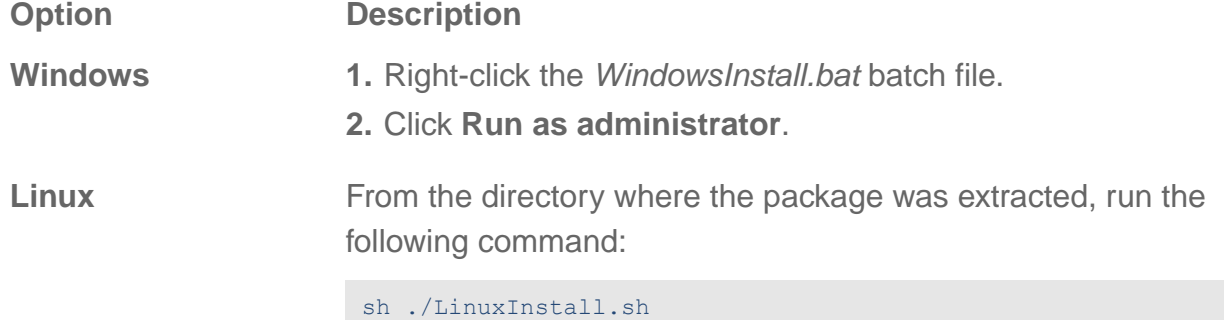

- **7. In the location where you extracted the package, open the** *installation.log* **file in a text editor and verify if the last line reads** *"Installation successful"***.**
- **8. Provide your users with the URL to access DITA CMS Web, which uses the following pattern: http://[DITA CMS Web host name]:TOMCAT\_HTTP\_PORT/ditacms**

For example: http://localhost:8080/ditacms

### **Related Links**

<span id="page-23-0"></span>[Configure Kerberos authentication on the CMS Application Server](#page-15-0) on page 16 [Enable SSL for the connection between TEXTML Server and DITA CMS Web](#page-14-0) on page 15 [Review the DITA CMS Web installation log after running the installation script](#page-23-0) on page 24

# Review the DITA CMS Web installation log after running the installation script

The *installation.log* file contains the information about the installation of the DITA CMS Web components.

To view the log:

- **1. In the location where you extracted the package, open the** *installation.log* **file in a text editor.**
- **2. Scroll to the end of the log. If the components were installed, you will see Installation successful. If the installation failed:**
	- a) **Look for the Error messages and fix the issues.**
	- b) **Delete the Tomcat and GlassFish services, if they were installed. In the following commands, replace the [IXIASOFT\_PATH], [GLASSFISH\_SERVICE\_NAME] and**

**[TOMCAT\_SERVICE\_NAME] values with those you configured in the** *properties.txt* **file.**

• Windows: Click the Windows Start menu, right-click **Command Prompt**, and select **Run as administrator**. Type the following commands to delete each service:

[IXIASOFT\_PATH]\apache-tomcat-7.0.75\bin\tomcat7.exe //DS//[TOMCAT\_SERVICE\_NAME]

sc delete [GLASSFISH\_SERVICE\_NAME]

• Linux:

/sbin/chkconfig --del [TOMCAT\_SERVICE\_NAME] /sbin/chkconfig --del [GLASSFISH\_SERVICE\_NAME] rm /etc/init.d/[TOMCAT\_SERVICE\_NAME] rm /etc/init.d/[GLASSFISH\_SERVICE\_NAME]

- c) **Delete the Tomcat and GlassFish folders from the location where the components will be installed.The location is the path specified as the** *IXIASOFT\_PATH* **parameter in the** *properties.txt* **file.**
- d) **Run the installation script again.**

### **Related Links**

<span id="page-24-0"></span>[Configure the installation properties and run the installation script](#page-16-0) on page 17 [Reporting DITA CMS Web installation errors](#page-37-0) on page 38

# Create your framework extension for DITA CMS Web

For the Oxygen XML Web Author Component to work correctly, you must create a framework extension containing your DTDs and upload it into DITA CMS Web.

To create the framework extension:

**1. Go to the IXIASOFT download page:**

**<http://cms.ixiasoft.com/downloads/ditacmsweb/>**

- **2. Click the latest version.**
- **3. Enter the user name and password given to you by the IXIASOFT Sales team.**
- **4. Download the** *FrameworkExtensionTemplate-[version].zip***.**
- **5. Extract the zip file to the local drive.**
- **6. In the location where you extracted the Framework Extension Template, locate the** *dita-acme* **folder.**

**7. Rename the** *dita-acme* **folder to** *dita-[company]* **where [company] is the name of your company.**

For example, *dita-company*.

- **8. Export a copy of your company's DTD plugin from the Content Store:**
	- a) **Open the TEXTML Administration perspective by clicking the TEXTML Administration shortcut on the tool bar. If the shortcut is not displayed, follow these steps:**
		- **1.** In the **TEXTML Administration** view, double-click the server. If your server is not displayed in the view, you must add it to the view.
		- **2.** When the **Connect as** dialog opens, type your username and password and click **OK**.
		- **3.** Double-click the name of your docbase to open a connection to the Content Store.
	- b) **Expand the Content Store's Repository node and browse to** */system/plugins* **to locate your company's DTD plugin; for example:** *com.company.dita.dtd*
	- c) **Right-click the plugin and click Export.**

The plugin is saved as a folder locally as *Content/system/plugins/com.company.dita.dtd* where company is the name of your company.

- **9. Copy the** *com.company.dita.dtd* **folder.**
- **10. In the** *dita-company* **folder, paste the** *com.company.dita.dtd* **folder into the** *plugins* **folder.**
- **11. In** *dita-company/plugins* **folder, open the** *catalog.xml* **file in a text editor.**
- **12. Edit the** *catalog.xml* **file to point to your DTD plugin:**
	- a) **Locate the following line:**

<nextCatalog catalog="com.acme.dita.dtd/catalog.xml"/>

b) **Replace com.acme.dita.dtd with the name of your plugin folder; for example: com.company.dita.dtd**

The line should look like the following example:

<nextCatalog catalog="com.company.dita.dtd/catalog.xml"/>

- c) **Save the file.**
- **13. In** *dita-company* **folder, rename the** *dita-acme.framework* **file to** *dita-[company].framework* **where [company] is the name of your company.**
- **14. Define the display name for the framework extension:**
	- a) **Open the** *dita-company.framework* **file in a text editor.**

### b) **Locate the following lines:**

```
<field name="value">
<String>DITA-acme</String>
</field>
```
c) **In the String value, rename** *DITA-acme* **to** *DITA-[company]* **where [company] is the name of your company; for example: <String>DITA-company</String>**

The line should look like the following example:

```
<field name="value">
<String>DITA-company</String>
\langle/field>
```
- **15. Right-click the** *dita-company* **folder and zip the folder.**
- <span id="page-26-0"></span>**16. Upload the** *dita-company.zip* **into DITA CMS Web.**

# Upload your framework extension into DITA CMS Web

Once you create your framework extension, upload it into DITA CMS Web.

To upload the framework extension:

### **1. Open the Oxygen XML Web Author Component's administration page:**

a) **Type the following URL in the browser:** *http://[DITA CMS Web host name]:[TOMCAT\_HTTP\_PORT]/oxygen-webapp/app/oxygen.html*

Where [DITA CMS Web host name] is replaced by the name of the machine where you installed the Apache Tomcat service and [TOMCAT\_HTTP\_PORT] is replaced by the value you specified in the *properties.txt* file for that parameter.

For example: *http://localhost:8080/oxygen-webapp/app/oxygen.html*

**2. Click Administration Page at the top-right corner of the web page.**

### **3. Enter the Apache Tomcat username and password.**

**Note:** The username and password are the TOMCAT\_USER and TOMCAT\_PASSWORD values you specified in the *properties.txt* file for those parameters.

- **4. In the left pane, click Frameworks.**
- **5. Click Upload framework**
- **6. Select your** *dita-[company].zip* **file (where [company] is the name of your company).**

**Important:** Depending on the size of the framework extension, it might take a few minutes and does not display a progress indicator. Do not click anywhere else while the framework extension is uploading. Once the framework extension is uploaded, it should appear highlighted in green on the Frameworks page.

# <span id="page-28-0"></span>**Configuring the DITA CMS Web**<br>component

### **Topics:**

- **[Configure the behavior for](#page-29-0) [roles](#page-29-0)**
- **[Enabling email notifications](#page-30-0) [for Collaborative Review](#page-30-0)**

The configuration files for DITA CMS Web are stored in the DITA CMS Content Store in their own collection.

# <span id="page-29-0"></span>Configure the behavior for roles

The *webroles.xml* configuration file available in the *webplatform* folder leverages the roles and statuses defined in the DITA CMS Core component to determine how users interact with DITA CMS Web.

Currently, this configuration file allows you to determine whether the track changes feature is enabled by default in the Editing page in DITA CMS Web depending on the role and optionally the status of the object in the assignment.

To configure the *webroles.xml*:

- **1. Open the TEXTML Administration perspective by clicking the TEXTML Administration shortcut on the tool bar. If the shortcut is not displayed, follow these steps:**
	- a) **Select** *Window > Open Perspective > Other*
	- b) **Click TEXTML Administration.**
	- c) **Click OK.**
- **2. In the TEXTML Administration view, double-click the server. If your server is not displayed in the view, you must add it to the view.**
- **3. When the Connect as dialog opens, type your username and password and click OK.**
- **4. Double-click the name of your docbase to open a connection to the Content Store.**
- **5. Expand the Content Store's Repository node and browse to**

*system/webplatform/configuration***.**

- **6. Right-click the** *webroles.xml* **and click Check Out.**
- **7. Double-click the file to open it in the XML editor area**
- **8. In the roles element, add the following lines to configure the behavior of a role:**

```
<role name="[role name]" status="[status]">
<option name="ForceTrackChanges">[True/False]</option>
<option name="TrackChangesDefaultValue">[On/Off]</option>
\langle/role\rangle
```
- **9. Replace [role name] with the name of the role as it is configured in the** *roles.xml* **file in the** *system/conf* **folder.**
- **10. (Optional) Replace [status] with the name of the status on which you want the behavior to occur.To specify more than one status, separate them using a comma. If the status attribute is not specified, the behavior applies to all statuses for the object.**
- **11. For the ForceTrackChanges option, replace [True/False] with True if you want the track changes feature on the Editing page in DITA CMS Web to be enabled at all times.**

**Replace it with False if you want users to turn on or turn off the track changes feature as desired.**

- **12. (Optional) For the TrackChangesDefaultValue option, replace [On/Off] with On if you want the track changes feature on the Editing page in DITA CMS Web to be enabled by default. Replace it with Off if you want it turned off by default.**
- **13. Save, close, and check in the webroles.xml file.**

For example, if you wanted users with the Reviewer role to always have track changes enabled when the objects they are editing are in either the status Authoring:review or Authoring:contribute and users with the Contributor role to have track changes on by default but be able to turn it off, then you would define the roles as follows:

```
<role name="Reviewer" status="Authoring:review,Authoring:contribute">
<option name="ForceTrackChanges">True</option>
\langle/role\rangle<role name="Contributor">
<option name="ForceTrackChanges">False</option>
<option name="TrackChangesDefaultValue">On</option>
\langle/role>
```
# <span id="page-30-0"></span>Enabling email notifications for Collaborative Review

You can configure DITA CMS to send an email to the Reviewers assigned to a Collaborative Review when it is open and available in DITA CMS Web.

For the email notification to work, the trigger for the Collaborative Review must be enabled in the *triggers.xml* configuration file and the DITA CMS activity report must be configured in the Scheduler.

To configure the email notification:

- **1. Expand the Content Store's Repository node and browse to** */system/conf/* **to locate the** *triggers.xml* **file.**
- **2. Right-click the file and click Check Out.**
- **3. Double-click the file to open it in the XML editor area.**
- **4. Locate the trigger for email notifications for the Collaborative Review. For example, find the following:**

```
<!-- trigger that creates the tickets for email notifications when Collaborative Review
is assigned -->
```
**5. Remove the <!-- comment tag before the <trigger> element and the --> comment** tag after </trigger> to enable the trigger.

For example:

```
<!-- trigger that creates the tickets for email notifications when Collaborative Review
is assigned -->
<trigger apply-to="changeStatus" class="com.ixiasoft.cms.triggers.CreateTicketTrigger"
name="mailTicket"
objtype="collaborative-review" schedule="after">
   <parameters>
     <param name="initial-status" value="Authoring:closed"/>
     <param name="end-status" value="Authoring:open"/>
  </parameters>
</trigger>
<trigger apply-to="assignTo" class="com.ixiasoft.cms.triggers.assignments.CreateTicket"
name="mailTicket"
objtype="collaborative-review" schedule="after">
  <parameters>
     <param name="valid-status" value="Authoring:open"/>
  </parameters>
</trigger>
```
- **6. Save, close, and Check In the file.**
- **7. Configure the DITA CMS activity report in the Scheduler, if it is not already configured. For more information, see how to configure the DITACMSActivityReport job in the** *Scheduler Installation Guide***.**
- **8. (Optional) Customize the email template used when the notification email is sent. For more information, see how to customize the change\_status\_ticket.xsl template in the** *Scheduler Installation Guide***.**

<span id="page-32-0"></span>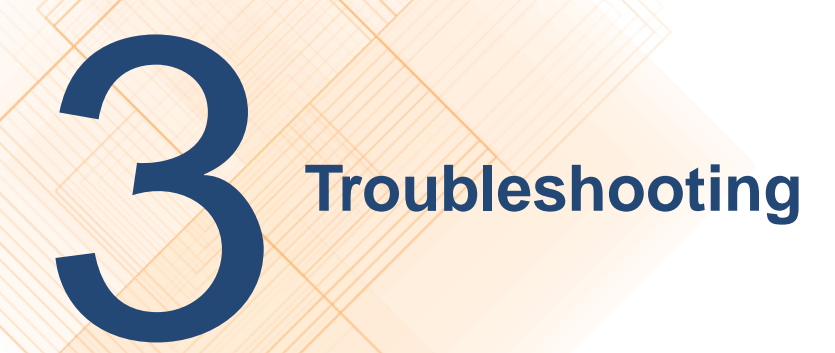

### **Topics:**

- **[Open the GlassFish](#page-33-0) [Administration Console](#page-33-0)**
- **[Verify the Tomcat](#page-33-1) [installation using the](#page-33-1) [Tomcat Administration](#page-33-1) [Console](#page-33-1)**
- **[Use the Apache Tomcat](#page-34-0) [logs to investigate errors](#page-34-0)**
- **[Use the GlassFish logs to](#page-34-1) [investigate errors](#page-34-1)**
- **[Troubleshooting: Duplicate](#page-35-0) [assignments](#page-35-0)**
- **[Providing information to](#page-36-0) [IXIASOFT Customer](#page-36-0) [Support](#page-36-0)**

Before you contact IXIASOFT Support, you can attempt to locate and resolve the issue.

# <span id="page-33-0"></span>Open the GlassFish Administration Console

To open the GlassFish Administration console:

### **1. Type the following URL in the browser: http://[DITA CMS Web host name]:[ADMIN\_PORT]**

Where [DITA CMS Web host name] is replaced by the name of the machine where you installed the GlassFish server and ADMIN PORT is replaced by the value you specified in the *properties.txt* file for that parameter.

For example: http://localhost:4848

### **2. Enter the service user name and password you configured for the CMS Application Server.**

**Tip:** The service user name and password are configured as the ADMIN\_USER and ADMIN\_PASSWORD in the *properties.txt* file, which is in the location where you extracted the package.

# <span id="page-33-1"></span>Verify the Tomcat installation using the Tomcat Administration Console

To open the Tomcat Administration console:

### **1. Type the following URL in the browser: http://[DITA CMS Web host name]:[TOMCAT\_HTTP\_PORT]**

Where [DITA CMS Web host name] is replaced by the name of the machine where you installed the Tomcat server and TOMCAT HTTP PORT is replaced by the value you specified in the *properties.txt* file for that parameter.

For example: http://localhost:8080

### **2. Enter the service user name and password you configured for the Tomcat Server.**

**Tip:** The service user name and password are configured as the TOMCAT\_USER and TOMCAT\_PASSWORD in the *properties.txt* file, which is in the location where you extracted the package.

- **3. Click the Manager App button.**
- **4. Locate the DITA CMS Web application and verify if it is running.**

In the **Applications** table, look in the **Path** column for *ditacms*. In the same row under the **Running** column, you should see "true" if the Tomcat server was installed successfully.

# <span id="page-34-0"></span>Use the Apache Tomcat logs to investigate errors

If the *installation.log* file listed Installation successful but you are still experiencing issues with the Tomcat service, review the Tomcat logs.

To view the Tomcat logs:

**1. Navigate to the location where the components are installed and open the Apache Tomcat folder.**

The location is the path specified as the *IXIASOFT\_PATH* parameter in the *properties.txt* file.

For example:

C:\Ixiasoft\cmsweb\apache-tomcat-7.0.75

- **2. Open the** *logs* **folder.**
- **3. Open the** *ditacms.log* **file in a text editor.**
- **4. Review the log for errors.**

The other logs in the folder may also contain useful information for diagnosing errors.

**Note:** If you are unable to resolve the issue, please contact IXIASOFT Customer Support and provide the necessary information.

### <span id="page-34-1"></span>**Related Links**

[Reporting DITA CMS Web installation errors](#page-37-0) on page 38

## Use the GlassFish logs to investigate errors

If the *installation.log* file listed Installation successful but you are still experiencing issues with the GlassFish service, review the GlassFish logs.

To view the GlassFish logs:

### **1. Navigate to the location where the components are installed and open the GlassFish4 folder.**

The location is the path specified as the *IXIASOFT\_PATH* parameter in the *properties.txt* file.

For example: *C:\Ixiasoft\cmsweb\glassfish4*

- **2. Navigate to the** *logs* **folder in** *%GlassFish4Dir%\glassfish\domains\cmsappserver***.** For example: *C:\Ixiasoft\cmsweb\glassfish4\glassfish\domains\cmsappserver\logs*
- **3. Open the** *CMSAppServer.log* **and** *server.log* **files in a text editor.**
- **4. Review the logs for errors.**

**Note:** If you are unable to resolve the issue, please contact IXIASOFT Customer Support and provide the necessary information.

### **Related Links**

<span id="page-35-0"></span>[Reporting DITA CMS Web installation errors](#page-37-0) on page 38

# Troubleshooting: Duplicate assignments

Depending on how you configured your Content Store, some users might see what appears to be duplicate assignments on their Assignments page.

This may happen if you have configured the roles in your Content Store so the Authoring:work status (or the equivalent in your deployment) is used for both subject matter experts who write content (contributor roles) and technical writers (writer roles). Individuals who are assigned to a topic under both roles might see what appears to be duplicate assignments on their Assignments page, but which are actually two assignments for the same topic under different roles. For example, in the *roles.xml* configuration file, you would avoid a configuration like this, which has both the Contributor and Writer roles active for topics at Authoring:work:

```
<role maxassignee="1" name="Contributor" topworkload="10">
             <doctype name="Topic">
                    <timeline value="Active">
                          <status value="Authoring:work"/>
                    </timeline>
             </doctype>
</role>
<role maxassignee="1" name="Writer" topworkload="10">
             <doctype name="Topic">
                    <timeline value="Active">
                          <status value="Authoring:work"/>
                    </timeline>
             </doctype>
</role>
```
To avoid the situation, make sure each role is configured with a different active status.

```
<role maxassignee="1" name="Contributor" topworkload="10">
              <doctype name="Topic">
                     <timeline value="Active">
                          <status value="Authoring:contribute"/>
                    </timeline>
              </doctype>
</role>
```

```
<role maxassignee="1" name="Writer" topworkload="10">
              <doctype name="Topic">
                     <timeline value="Active">
                           <status value="Authoring:work"/>
                     </timeline>
              </doctype>
</role>
```
To correct errors in the configuration file:

- **1. Open the TEXTML Administration perspective by clicking the TEXTML Administration shortcut on the tool bar. If the shortcut is not displayed, follow these steps:**
	- a) **Select** *Window > Open Perspective > Other*
	- b) **Click TEXTML Administration.**
	- c) **Click OK.**
- **2. In the TEXTML Administration view, double-click the server. If your server is not displayed in the view, you must add it to the view.**
- **3. When the Connect as dialog opens, type your username and password and click OK.**
- **4. Double-click the name of your docbase to open a connection to the Content Store.**
- **5. Right-click the docbase and select** *DITA CMS Admin > Manage Roles***.**
- **6.** Click the Lock button ( $\mathbf{F}$ ).
- **7. Click each role intended for subject matter experts who write content (contributor roles) and technical writers (writer roles) and verify that the status selected for the Active time line for topics are different from each other.**
- <span id="page-36-0"></span>**8.** Click Check In Document ( 2).

# Providing information to IXIASOFT Customer Support

When you complete a ticket in OTRS, IXIASOFT's online ticket-reporting system, ensure that you provide all the necessary information related to your deployment and the issue you have encountered.

When IXIASOFT Customer Support responds to an issue, there is a list of information that they typically require depending on the component being investigated. By providing this information when you report the issue or problem, it enables support staff to resolve your issue more rapidly.

# <span id="page-37-0"></span>Reporting DITA CMS Web installation errors

When you report errors in the installation that you have been unable to resolve, provide information such as the installation log.

Include the following information in the OTRS ticket:

- Provide the version number of the DITA CMS Web installation package.
- Provide the name and version of the operating system on which the components are installed.
- Provide a copy of the *properties.txt* file.
- Provide a copy of the *installation.log* file.

### **Related Links**

[Use the Apache Tomcat logs to investigate errors](#page-34-0) on page 35 [Review the DITA CMS Web installation log after running the installation script](#page-23-0) on page 24 [Use the GlassFish logs to investigate errors](#page-34-1) on page 35

# <span id="page-37-1"></span>Obtain the messages from the browser console log

The browser's console log messages may be helpful with troubleshooting.

You might use the log messages from the console to diagnose an issue yourself, or you might be asked by technical support to send a copy of the logs as part of an investigation into an issue you reported.

Log messages are categorized into levels (highest at the top):

- OFF: events are not logged.
- ERROR: reports error events which may affect processes.
- WARN: reports potentially harmful events.
- INFO: reports general informational events.
- DEBUG: reports specific events typically useful for troubleshooting.
- TRACE: reports specific events at a more granular level than DEBUG.
- ALL: reports all events.

The log level is set as a parameter in the URL used to access DITA CMS Web. The parameters are case-sensitive and are set using the format WebLoggerLogLevel=[level]. The type of events logged in the console depends on the log level set. Events are logged for the indicated level and all levels above it. For example, if you set WARN as the level, both WARN and ERROR events will be logged.

Parameters are set in the URL after a question mark symbol; for example:

http://localhost:8080/ditacms/**?WebLoggerLogLevel=DEBUG**

If other parameters are present in the URL, add the log level parameter to the other parameters by using an ampersand symbol; for example:

http://localhost:8080/ditacms/?lang=en**&WebLoggerLogLevel=DEBUG**

By default the console is set to OFF, which means events are not logged in the console. Once you set a log level, the events corresponding to that level and all the levels above it are logged and continue to be logged for two hours even if the setting no longer appears on the URL.

To set the log level:

### **1. Open the browser's console.**

For example, to open the console on browsers such as Chrome, Internet Explorer, and Firefox, click in the browser window, press the F12 key, and click the **Console** tab. For other browsers, refer to the browser's online documentation for instructions.

### **2. In the address bar, add the parameter representing the log level that you want to set:**

- WebLoggerLogLevel=ERROR
- WebLoggerLogLevel=WARN
- WebLoggerLogLevel=INFO
- WebLoggerLogLevel=DEBUG
- WebLoggerLogLevel=TRACE
- WebLoggerLogLevel=ALL

Ensure you precede the parameter with a question mark (?) or ampersand (&) as required. For example:

http://localhost:8080/ditacms/?lang=en&WebLoggerLogLevel=DEBUG

- **3. Repeat the action that caused the issue.**
- **4. Review the log messages.**
- **5. To obtain a copy of the log message from the console, right-click in the console and save the contents using the options available in the menu depending on the browser (or refer to the browser's online documentation).**

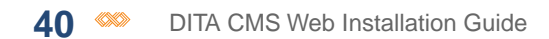